## **Quick Tips for Polycom RealPresence Mobile for iPad**

**For more detailed information, refer to Help for the RealPresence Mobile application at support.polycom.com.**

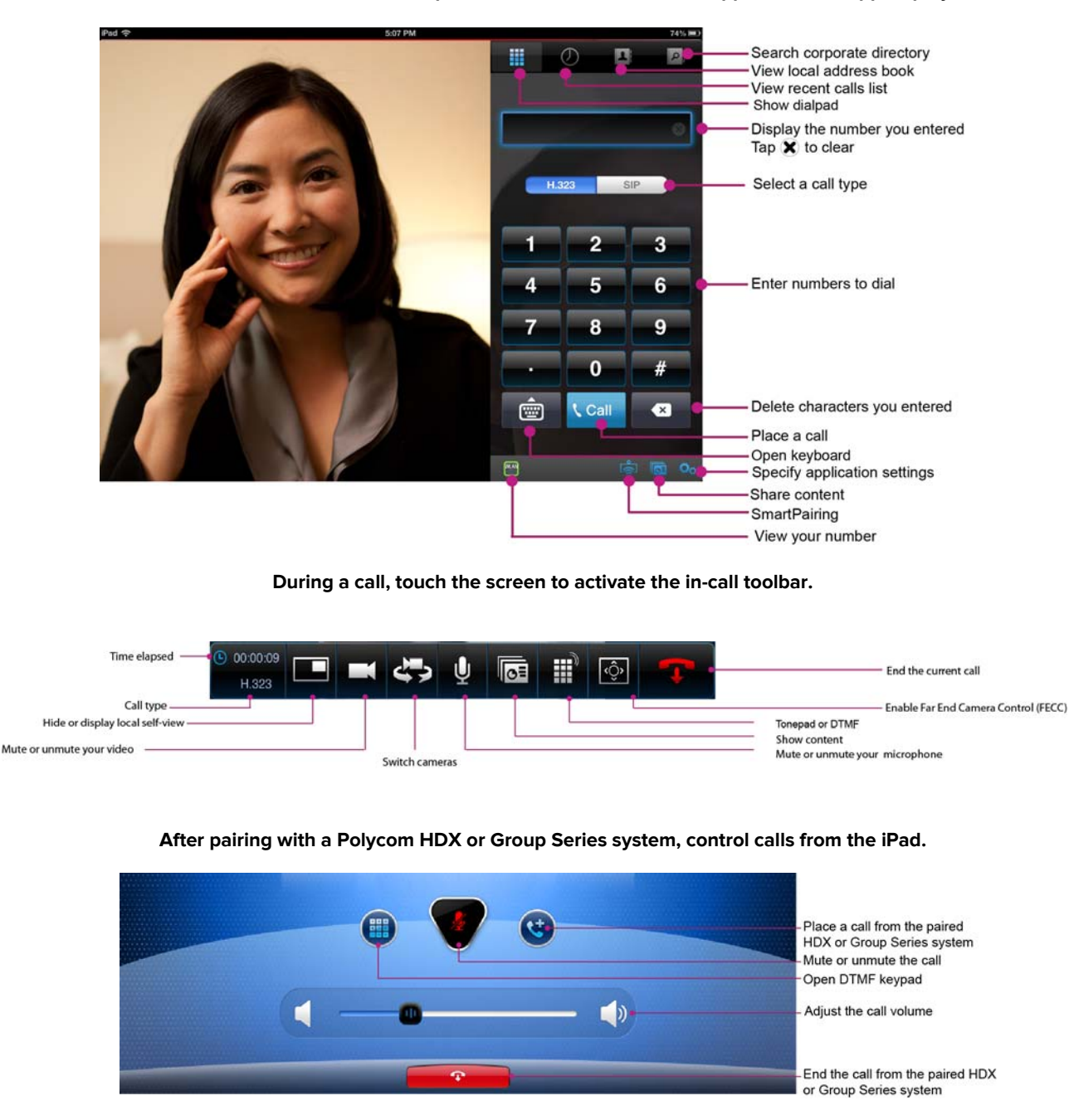

## **Place a Video Call**

#### **Enter a Name or Number**

- 1 Touch **in and enter a name or number.** The following are dialing examples:
	- **•** 2555 (SIP user name or E.164 extension for H.323)
	- **•** stereo.polycom.com (FQDN name)
	- **•** user@domain.com (SIP\_username@domain.com)
	- **•** 10.11.12.13##1234 (signaling IP##conference ID for H.323)
	- **•** 10.11.12.13 (IP address, including the dots)
	- **•** 1234@10.11.12.13 (SIP user name@IP address)
- 2 Touch  $t_{\text{Call}}$  to start the call.

#### **Use the Recent Calls List**

- 1 Touch  $\Omega$ .
- 2 Touch an entry to call.

#### **Use the Corporate Directory**

- **1** Touch  $\mathbb{P}$  and enter all or part of a name.
- 2 Touch **Search**.
- 3 Touch the name from the search results.
- 4 Touch the device name and then touch  $\Omega$ .
- 5 Touch **Place Call (H.323)** or **Place Call (SIP)**.

#### **Use your Local Address Book**

- $1$  Touch  $\blacksquare$ .
- 2 Touch a contact.
- 3 Touch **Place Call (H.323)** or **Place Call (SIP)**.

#### **Answer a Call**

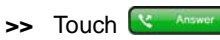

**Reject an Incoming Call or End a Call in Progress**

 $\Rightarrow$  Touch  $\bullet$ 

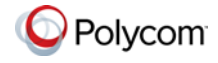

## **Manage Contacts**

If you register your RealPresence Mobile application to a provisioning server, you can call contacts in your corporate directory and add them to your **local address book**.

#### **Add a contact from a corporate directory**

- $1$  Touch  $\mathbb{P}$ .
- 2 Enter all or part of the contact's name.
- 3 Touch **Search**.
- **4** Touch the name from the search results.
- 5 Touch the device name, then touch  $\Omega$ .
- $6$  Touch  $\overline{a}$ .
- 7 Touch **Add**.

#### **Add a contact from the Recent Calls list**

- 1 Touch  $\odot$
- **2** Touch  $\overline{Q}$  for the number to add.
- **3** Touch **ne**, to add the contact.
- 4 Complete the contact information.
- 5 Touch **Done**.

### **Add a new contact manually**

- 1 Touch  $\Box$ , and then touch  $\Box$
- 2 Enter an **H.323 extension** or **name**, or a **SIP URI**.
- 3 Touch **Done**.

### **Edit a contact**

- **1** Touch  $\blacksquare$ , then touch a contact.
- 2 Touch **Edit**.
- 3 Edit the information.
- 4 Touch **Done**.

### **Delete a contact**

- **1** Touch  $\blacksquare$ , then touch a contact.
- 2 Touch **Edit**.
- 3 Touch **Delete Contact**.
- 4 Touch **Delete**.

#### **Locate a contact quickly**

- $1$  Touch  $\mathbf{L}$ .
- 2 Touch a letter to view names that start with that letter.

## **Control a Polycom HDX or Group Series System Place a Call from the HDX or Group Series**

# **System**

- 1 Touch and select a device from the **Detected** or the **Recent Connections** list.
- 2 After pairing, touch  $\bigoplus$
- 3 Enter the number to call.

#### **Transfer a Call from the iPad to the HDX or Group Series System**

**1** During a call, touch  $\left| \right|$ 

If this icon is not displayed, the iPad has not detected or is not paired with an HDX or Group Series system.

- 2 Select a device.
- 3 Swipe  $\left(\begin{matrix} 1 \\ 1 \end{matrix}\right)$  upwards to complete the transfer.

## **Work with Content**

### **To show a content file during a call:**

- $\triangleright$  Touch  $\boxed{\bullet}$ , and then do one of the following:
	- **•** Touch **Local Documents** to select a local file from your device.
	- **•** Touch **Photos** to select a photo from your device.
	- **•** Touch **Website** to input a URL you want to share, if applicable.
	- **•** Touch **Dropbox** to select a file from your Dropbox files, if applicable.

During the content showing, you can also pinch to zoom it out or in.

**To stop showing a content file during a call:**

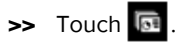

## **Control the Far-End Camera**

**Use Far-End Camera Control (FECC)**

 $\Rightarrow$  Touch  $\blacksquare$ 

### **Zoom the camera**

- **•** Pinch the screen.
- **Touch Q or**

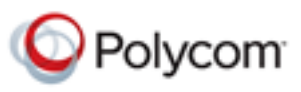

# **Quick Tips for Polycom® RealPresence® Mobile for iPad®**

www.polycom.com | 3725-82969-003/A | September 2013 Copyright © 2013 Polycom, Inc. Polycom and the Polycom logo are registered trademarks of Polycom, Inc. All other trademarks are property of their respective owners.